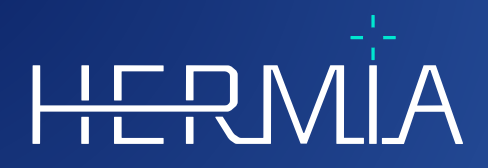

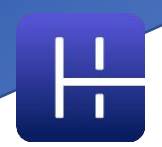

# **PRODUKTBEMÆRKNINGER Affinity 4.0.0**

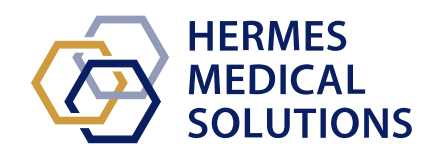

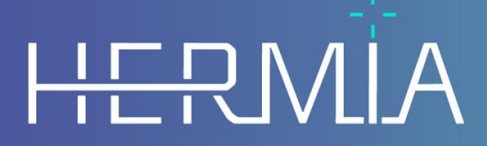

Developed by

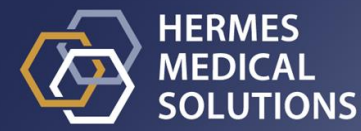

**Dokumentnavn:** P60-029 Produktbemærkninger Affinity 4.0.0 Rev.4\_DK **Dokumentets revisionsdato:** 05/07/2024

Disse produktbemærkninger informerer brugerne om nyheder og forbedringer i Produktbemærkninger Affinity 4.0.0 samt eventuelle kendte problemer, de skal være

opmærksomme på.

Dette er et elektronisk dokument, og en kopi af dette dokument kan downloades fra www.hermesmedical.com/ifu. Papirudgaver af brugsanvisningen, systemmiljøkravene og udgivelsesnoterne er gratis tilgængelige (svarende til antallet af købte licenser) efter anmodning.

Produktbemærkningerne og selve softwaren til medicinsk udstyr er ophavsretligt beskyttet, og alle rettigheder forbeholdes Hermes Medical Solutions. Hverken softwaren eller manualen må kopieres eller på anden måde gengives uden forudgående skriftligt samtykke fra Hermes Medical Solutions, som forbeholder sig retten til at foretage ændringer og forbedringer af softwaren og manualen til enhver tid.

Hermes Medical Solutions\*, HERMIA\*, HERMIA-logotypen\* og SUV SPECT\* er varemærker tilhørende Hermes Medical Solutions AB.

Tredjepartsvaremærker som anvendt heri tilhører deres respektive ejere, som ikke er tilknyttet Hermes Medical Solutions.

\* Med forbehold for registrering på nogle markeder

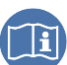

# Indholdsfortegnelse

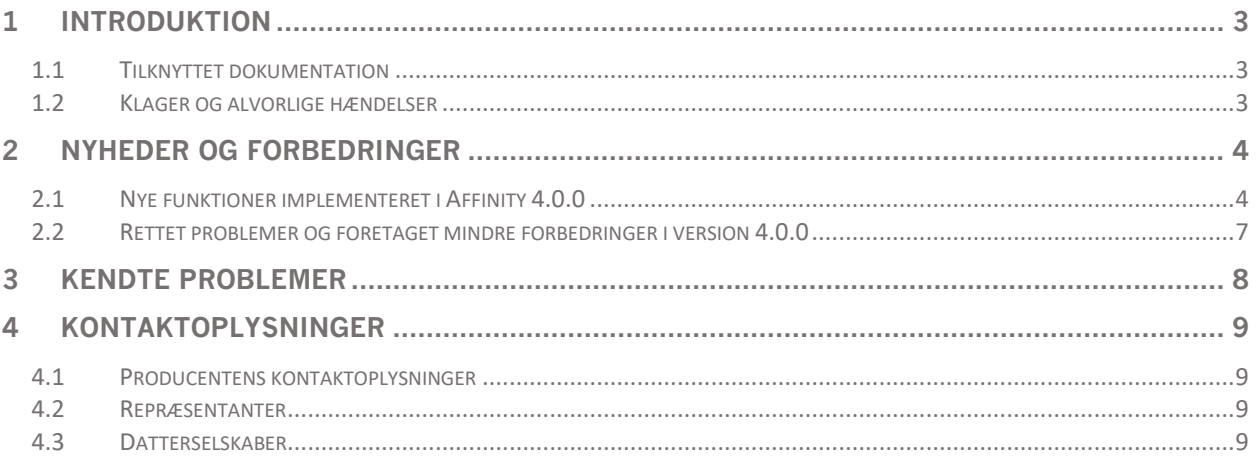

# <span id="page-3-0"></span>**1 INTRODUKTION**

Dette dokument indeholder de offentlige produktbemærkninger til Affinity 4.0.0. Det giver en liste over nye funktioner, forbedringer og fejlrettelser siden sidste udgivelse.

Dokumentet indeholder også kendte problemer. Alle brugere skal være bekendt med disse kendte problemer. Kontakt fabrikanten, hvis du har spørgsmål til indholdet.

### <span id="page-3-1"></span>**1.1 Tilknyttet dokumentation**

- P60-026 Brugsanvisning Affinity 4.0.0 Rev.5
- PC-007-Systemmiljøkrav, gældende revision kan findes på [www.hermesmedical.com/ifu.](http://www.hermesmedical.com/ifu)

Brugsanvisningen indeholder de nødvendige grundlæggende oplysninger til at konfigurere applikationen efter dine egne præferencer.

En brugervejledning, der er beregnet til at hjælpe brugerne med at bruge softwaren, er tilgængelig fra hjælpefunktionen, se symbolet nedenfor, i selve softwaren.

## $(?)$

Advarselsmeddelelser er nu angivet i både brugsanvisningen og brugervejledningen. Advarselsmeddelelserne beskriver tydeligt tilsigtede brugere, begrænsninger i softwaren og risikoen ved at foretage ændringer i softwaren.

### <span id="page-3-2"></span>**1.2 Klager og alvorlige hændelser**

Rapportér hændelser og fejl til vores support, se *Kontaktoplysninger*.

Enhver alvorlig hændelse, der er opstået i forbindelse med udstyret, skal rapporteres til fabrikanten.

Afhængigt af gældende regler kan det også være nødvendigt at indberette hændelser til de nationale myndigheder. I Den Europæiske Union skal alvorlige hændelser indberettes til den kompetente myndighed i den EU-medlemsstat, som brugeren og/eller patienten tilhører.

Hermes Medical Solutions modtager gerne feedback fra læserne af denne manual. Rapporter eventuelle fejl i indhold eller typografi og forslag til forbedringer til vores support, se *Kontaktoplysninger*.

# <span id="page-4-0"></span>**2 NYHEDER OG FORBEDRINGER**

### <span id="page-4-1"></span>**2.1 Nye funktioner implementeret i Affinity 4.0.0**

- Der vises en advarselsmeddelelse, når data med et andet patient-id indlæses.
- Titellinjen indeholder applikationens version. Når du kører applikationen som et ikkemedicinsk udstyr, vil titellinjen tydeligt vise, at den anvendte version *ikke er til klinisk brug.*
- Det er muligt nemt og bekvemt at nå og opdatere dine personlige genveje. Genvejslisten kan kopieres og indsættes i din foretrukne editor eller udskrives på et ark papir, så du kan have den ved siden af dig, når du arbejder.
- Mange nye genvejsmuligheder er blevet tilføjet for at forenkle og gøre dit arbejde hurtigere. Du kan nu tildele og/eller tilpasse genvejstaster til at:
	- o tage et fuldskærmsbillede
	- o udføre en lokal registrering
	- o kopiere et sekundært billede til udklipsholderen
	- o slå annotationer til/fra
	- o slå synlighed af sigtekorn til/fra
	- o slå kugle-/cirkeltriangulering til/fra
	- o skifte fusion til høj (mellem 50 % og 100 %)
	- o skifte fusion til lav (mellem 0  $\%$  og 50  $\%$ )
	- o slå VOI-statistik til/fra
	- o slå synlighed af zoom/lineal til/fra
	- o slå cinematiske udsnit til/fra
	- o slå cinematiske billeder til/fra
	- o slå patientbanner til/fra
	- o gå til søgefeltet
	- o oprette en ny lineal
	- o oprette en ny tekstannotation
	- o oprette nye VOI'er, f.eks. ny ellipsoide, ny kasse, ny cylinder, ny pensel og ny tærskel VOI
	- o oprette en sfærisk VOI (når du bruger den sfæriske triangulering)
	- o aktivere blob splitter
	- o aktivere ny krydstilstand
	- o skifte sigtekorn
	- o skifte til triangulere musetilstand
	- o skifte til manuel musetilstand til medregistrering
	- o aktivere rulning, zoom, panorering og rotere musetilstand
	- o aktivere musetilstand på vinduesniveau.
- For nemt at gendanne en fungerende konfiguration er det muligt at få en kopi af din seneste arbejdskonfiguration.
- Når du har flere forekomster af applikationen kørende, kan du nu nemt vælge den foretrukne forekomst. Hvis du holder markøren over fanen på proceslinjen, vises patientens navn og undersøgelsesdato.
- Det er muligt at gemme og indlæse regioner, der er gemt som DICOM-segmentering, så de kan indlæses ved en senere lejlighed og eksporteres til PACS.
- For nemt at indlæse data i Affinity kan du nu trække og slippe zippet DICOM (med undtagelse af 7-zip) til en kørende session.
- Det er nu muligt at oprette sekundære optagelser OG MultiFrameSecondaryCaptures (MFSC) af hele skærmen og/eller en valgt viewport.

#### **Produktbemærkninger Affinity 4.0.0 5 (9)**

- Som bruger kan du begrænse rækkevidden for en MFSC, så kun data fra det relevante område gemmes. Oversigtsvinduet erstattes af skyder for at forenkle udvælgelsen.
- Udskrifter (f.eks. sekundære optagelser (SC)) kan gemmes i den ønskede undersøgelse. Det er muligt at trække og slippe en ikke-gemt SC fra en undersøgelse til en anden, så du kan knytte en SC til en anden undersøgelse.
- Det er muligt at indlæse en tidligere gemt session, der inkluderer regioner, målinger og annotationer.
- Et patientbanner er blevet introduceret. Patientbanneret kan slås til og ved hjælp af en genvejstast og kan udelukkes fra udskrivning (MFSC, SC).
- For effektivt at arbejde med musen foretages opdateringer for at konfigurere museknapper og musehjul.
- Nye muligheder for musehjul introduceres:
	- o musetilstand til ændring af trianguleringskugle/-cirkelstørrelse
	- o musetilstand til ændring af forudindstilling af trianguleringskugle/-cirkel
	- o musetilstand til ændring af forudindstilling af trianguleringskryds
	- o hurtig rulletilstand.
- Dobbeltklik til fuld skærm kan aktiveres i indstillingerne for enhver T-, C-, S-, 2D-, 3D- eller 3P-viewport.
- Du kan nu slå cinematisk til for datasæt med flere billeder, så du kan se billederne som en timelapse-film, der kører gennem alle billeder. Det er muligt at indstille en standardhastighed for dette.
- Som bruger kan du nu interagere med tabellen for statistik-viewport ved hjælp af en genvejsmenu. Dette gør det muligt at få adgang til al funktionalitet såsom omdøbning, farve, triangulering til osv.
- Det er muligt at eksportere og kopiere regionsstatistikker for yderligere at analysere det uden for applikationen. For dynamiske PET-data: Billedreferencetid, billedvarighed og billedindeks vil være en del af outputtet, når det er synligt.
- Du kan nu plotte tidsaktivitet for dynamiske billeder, så du kan se den biologiske optagelse af sporstoffet over tid i dit interesseområde.
- En brugerdefinerbar trianguleringskugle og -cirkel introduceres for nemt at undersøge billeder til relevante lokale statistikker. Det er muligt at oprette en kugle-/cirkelregion baseret på denne kugle-/cirkeltriangulering.
- Kugle-/cirkeltrianguleringssynlighed kan slås til/fra ved hjælp af ''V'' som en global genvej (som i andre Hermes-produkter).
- Det er muligt at konfigurere, hvilke statistikker der skal vises i statistikboksen, så kun relevant information vises.
- En MPR-viewportskyder introduceres for at rulle gennem MPR-billeder.
- En 2D-viewportskyder introduceres for at rulle gennem 2D-billeder.
- Det er muligt at gøre en udvalgt region til en referenceregion.
- Vinduesskyderen opdateres. Vinduesindstillinger kan ændres ved at trække i håndtag. Et værktøjstip viser den faktiske vinduesindstilling, der er indstillet af vinduesskyderen.
- Farvebjælken kan konfigureres som flydende og vises oven på en viewport (vandret og lodret).
- Fabriksindstillinger for: PET SUV(R), NM SUV(R), tællinger, Bq/ml, Gy og andet kan konfigureres fra indstillingsmenuen. Forudindstillinger er tilgængelige på de numeriske taster 1-5.
- Regionsinteraktioner såsom ændring af størrelse, omformning, ændring af regionsfarve osv. er nu godt beskrevet i brugerhåndbogen.
- Når du bruger en forudindstilling til at oprette ROI/VOI, er forudindstillingerne synlige i kombinationsboksen med forudindstillinger, så du ikke længere behøver at vælge den for at finde ud af, hvad indstillingerne er.

#### **Produktbemærkninger Affinity 4.0.0 666 (9) 666 666 666 666 666 666 666 666 666 666 666 666 666 666 666 666 666 666 666 666 666 666 666 666 666 666 666 666 666**

- 2D Ellipse ROI introduceres. Du kan indtaste bredden og højden af ellipsen ved hjælp af numerisk input.
- Det er muligt nemt at oprette og vælge forudindstillinger til ellipse ROI'er.
- Der foretages opdateringer af indstillingerne ''vis statistik''. Det er nu muligt at vælge mellem:
	- o Vis statistik for aktivt lag.
	- o Vis statistik for maksimalt to synlige lag.
	- o Vis statistik for alle NM/PT-lag.
- Du kan nu fastgøre/frigøre en regionsstatistikboks direkte i selve statistikboksen.
- Når du tegner en region ved hjælp af regionsværktøjet, er regionen synlig på det billede, hvor den oprindeligt blev tegnet. Regionen er derefter altid synlig, uanset hvilken viewport eller hvilket layout datasættet indlæses i.
- Hvis 2 datasæt fusioneres, overføres ROI også til det fusionerede datasæt og er også synlig for dette datasæt fra det tidspunkt, hvor fusionen annulleres.
- Det er muligt at vise det *samlede antal tællinger* i et billede som en viewport-annotation for NM-modaliteten. For dynamiske billeder vil det være det samlede antal for det aktuelt viste billede.
- Der foretages mange ændringer i layoutværktøjet, dataregelindstillinger og arbejdsgang. I layoutværktøjet er det nu muligt at:
	- o få vist den relative størrelse af hver viewport i layoutet, så du kan oprette layout med en mere præcis størrelse, end kun visuel vurdering tillader
	- o tilføje/fjerne rækker/kolonner for nemt at udvide/reducere layoutet
	- o duplikere en skærm til en anden skærm i layout med flere skærme
	- o eksportere og importere layout, så de kan deles med kolleger
	- o kombinere allerede oprettede skærme, så redigeringslayouts bliver mere effektive.
- I indstillingerne for dataregler er det nu muligt at:
	- o oprette dataregler, der skal bruges til at udfylde viewports med data, så viewports automatisk kan udfyldes i henhold til de definerede regler
	- o matche en tekststreng i et dataelement, der repræsenterer tekst, så du kan angive data, der skal bruges i dine arbejdsgange
	- o matche tekst i et indlejret dataelement, så du kan få adgang til DICOMheaderoplysninger i sekvensmærker
	- o oprette indlejrede regler, så du kan oprette mere komplekse regler for specifik matchning af data
	- o (du kan kopiere regler mellem administratorindstillingsfiler, så du kan få adgang til regler, der er lavet af en kollega)
	- o eksportere og importere layout, så de kan deles med kolleger.
- I arbejdsgangværktøjet er det nu muligt at:
	- o konfigurere, hvad der skal vises i et bestemt lag i en markeret viewportgruppe
	- o matche et datasæt baseret på undersøgelsesnummer efterfulgt af regel, så du kan oprette arbejdsgange for undersøgelser med flere tidspunkter
	- o matche undersøgelser baseret på regler, så du kan definere et datasæt, uanset hvilken undersøgelse datasættet tilhører
	- o konfigurere et lag i et stadie i en arbejdsgang til at tillade flere matches, så du automatisk kan indlæse multileje-undersøgelser
	- o duplikere et stadie i arbejdsgangværktøjet
	- o oprette arbejdsgange, hvor hver skærm administrerer sin egen arbejdsgangsfase uafhængigt af andre skærme, så du kan skifte layout uafhængigt for hver skærm
	- o eksportere og importere arbejdsgange, så de kan deles med kolleger.

#### **Produktbemærkninger Affinity 4.0.0** *CONDUCTER CONDUCTER (9) CONDUCTER CONDUCTER CONDUCTER (9)*

- Du kan nu samregistrere billeder, der deler den samme oprindelige referenceramme, så du kan justere for patientbevægelser mellem serier.
- Det er muligt at foruddefinere farverne i en metabolisk topregion ved hjælp af en forudindstilling med foruddefineret farve.
- Sidst men ikke mindst implementeres et helt nyt rapportværktøj. I rapportværktøjet er det muligt at:
	- o tilpasse rapportheaderen til dine behov
	- o skrive kommentarer
	- o inkludere sekundære optagelser.
- Rapporten kan gemmes som DICOM-indkapslet PDF, så den kan gemmes i et DICOMkompatibelt lager.
- PDF-dokumentet kan åbnes direkte fra datalisten i Affinity, så du har et komplet overblik over alle patientinformation.

### <span id="page-7-0"></span>**2.2 Rettet problemer og foretaget mindre forbedringer i version 4.0.0**

- Hvis du indlæser CT-data med mere end 2048 udsnit i ét volumen/billede, opdeles sættet i to lejepositioner, første lejeposition vil have 2048 udsnit fra hoved til fødder
- Forbedret ydeevne for layoutskift
- Dynamic SPECT fra Spectrum Dynamics genererer nu en tidsaktivitetskurve.
- Når en etiket genindlæses fra en gemt session i tidligere version af Affinity, kom pilen altid ud af øverste venstre hjørne i stedet for det nærmeste kantpunkt; dette er nu rettet,

# <span id="page-8-0"></span>**3 KENDTE PROBLEMER**

Der er ingen kendte problemer relateret til patientsikkerhed i denne version af Affinity.

Til orientering – Træk og slip i Affinity fra Gold virker ikke, når der køres med RDP eller Citrix.

Andre kendte problemer:

- Tærskelmarkøren skifter mellem "pegende hånd" og "blyant".
- Det er ikke muligt at indstille middelværdien for den tykke plade til 0 mm, hvis en undersøgelse trækkes ind i viewport i stedet for automatisk at blive registreret af arbejdsgangen.
- Formatet af regionsværdierne afhænger af operativsystemernes lokale indstillinger (herunder integrerede og decimale cifre, gruppeseparatorer og en decimalseparator med valgfrit negativt tegn).

Vær opmærksom på dine lokale indstillinger.

# <span id="page-9-0"></span>**4 KONTAKTOPLYSNINGER**

Kontakt en af nedenstående adresser for service, support, eller hvis du har andre spørgsmål.

# <span id="page-9-1"></span>**4.1 Producentens kontaktoplysninger**

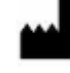

**Hovedkontor Hermes Medical Solutions AB** Strandbergsgatan 16 112 51 Stockholm SVERIGE Tlf.: +46 (0) 819 03 25 [www.hermesmedical.com](http://www.hermesmedical.com/)

### **Generel e-mailadresse:** [info@hermesmedical.com](mailto:info@hermesmedical.com)

**E-mailadresser til support:** [support@hermesmedical.com](mailto:support@hermesmedical.com)  [support.ca@hermesmedical.com](mailto:support.ca@hermesmedical.com)  [support.us@hermesmedical.com](mailto:support.us@hermesmedical.com) 

## <span id="page-9-2"></span>**4.2 Repræsentanter**

**Autoriserede repræsentanter**

### **Ansvarlig person i Storbritannien**

Hermes Medical Solutions Ltd Cardinal House 46 St. Nicholas Street Ipswich, IP1 1TT England, Storbritannien

# <span id="page-9-3"></span>**4.3 Datterselskaber**

### **Hermes Medical Solutions Ltd**

York Suite, 7-8 Henrietta Street Covent Garden London WC2E 8PS Storbritannien Tlf.: +44 (0) 20 7839 2513

### **Hermes Medical Solutions Canada, Inc**

1155, René-Lévesque O., Suite 2500 Montréal (QC) H3B 2K4 Canada Tlf.: +1 (877) 666-5675 Fax: +1 (514) 288-1430

#### CH REP **CH autoriseret repræsentant**

CMI-eksperter Grellinger Str. 40 4052 Basel Schweiz

### **Hermes Medical Solutions, Inc**

710 Cromwell Drive, Suite A Greenville, NC27858 USA Tlf.: +1 (866) 437-6372 Fax: +1 (252) 355-4381

Tlf.: +46 (0)819 03 25

#### **Hermes Medical Solutions Germany GmbH** Robertstraße 4 48282 Emsdetten **Tyskland**